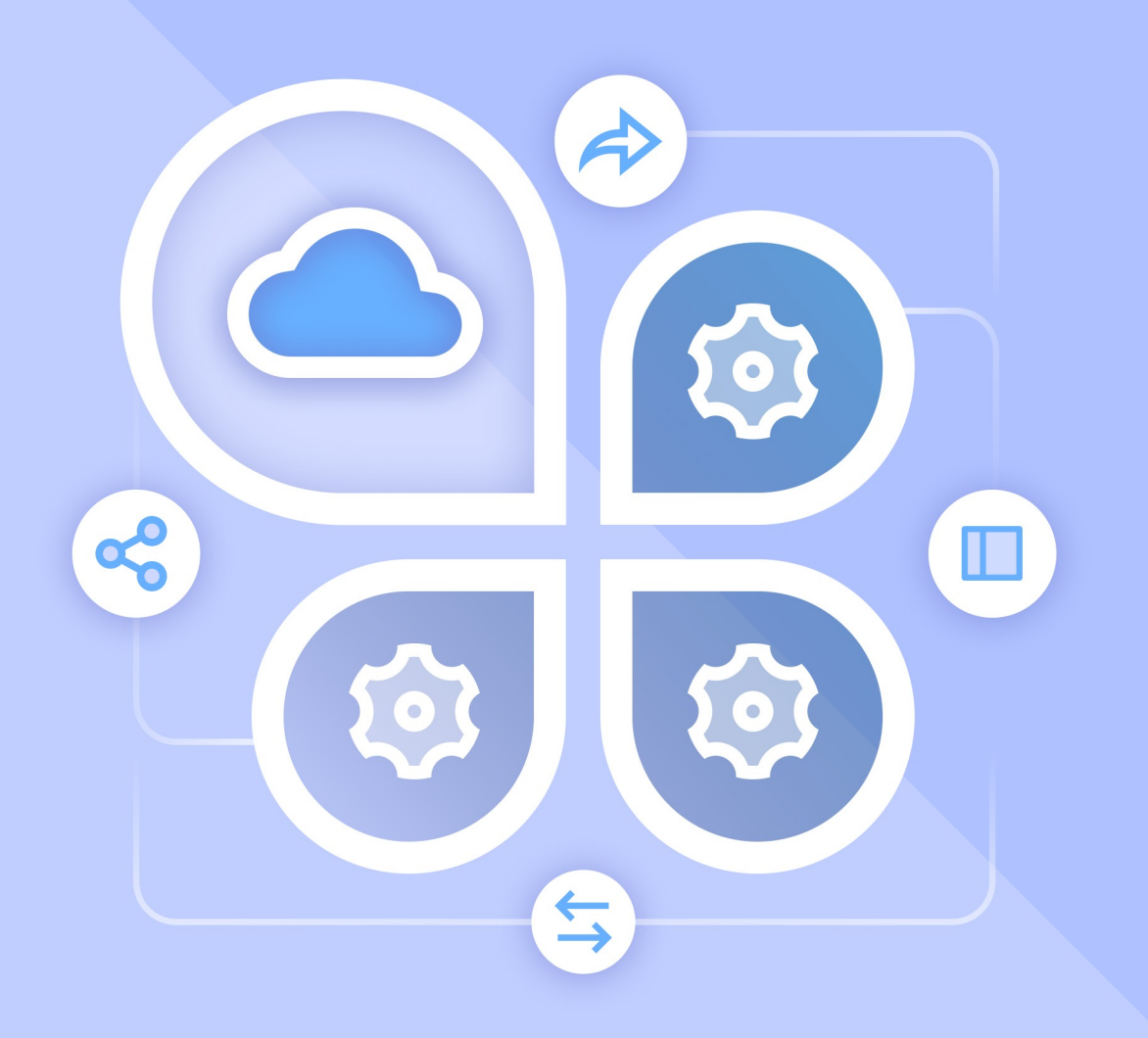

# Описание интеграции

# ПО MAILION и ПО SQUADUS

© ООО «НОВЫЕ ОБЛАЧНЫЕ ТЕХНОЛОГИИ», 2013–2023

# **© ООО «НОВЫЕ ОБЛАЧНЫЕ ТЕХНОЛОГИИ»**

# ОПИСАНИЕ ИНТЕГРАЦИИ

### ПО MAILION и ПО SQUADUS

На 14 листах

Москва 2023

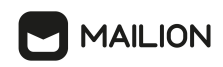

Все упомянутые в этом документе названия продуктов, логотипы, торговые марки и товарные знаки принадлежат их владельцам.

Товарные знаки «Mailion», «Squadus» принадлежат ООО «НОВЫЕ ОБЛАЧНЫЕ ТЕХНОЛОГИИ».

Ни при каких обстоятельствах нельзя истолковывать любое содержимое настоящего документа как прямое или косвенное предоставление лицензии или права на использование товарных знаков, логотипов или знаков обслуживания, приведенных в нем. Любое несанкционированное использование этих товарных знаков, логотипов или знаков обслуживания без письменного разрешения их правообладателя строго запрещено.

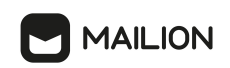

# СОДЕРЖАНИЕ

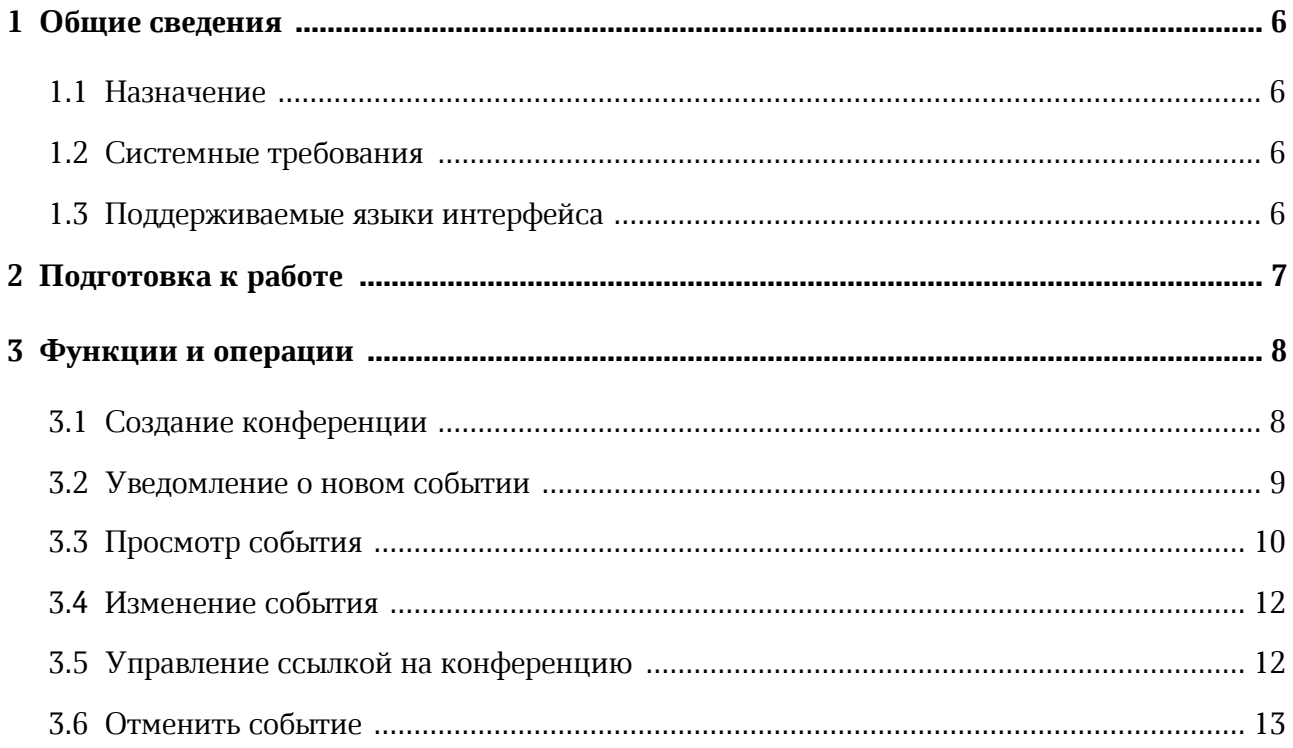

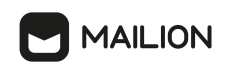

# **ПЕРЕЧЕНЬ СОКРАЩЕНИЙ**

В настоящем документе применяют следующие сокращения с соответствующими расшифровками (см. Таблица 1):

Таблица 1 – Сокращения и расшифровки

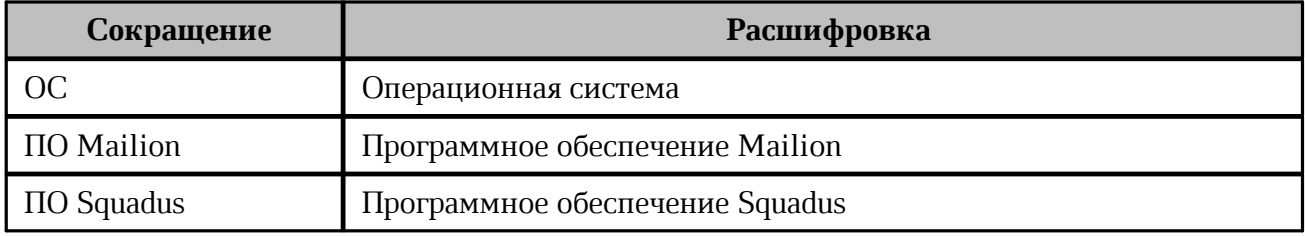

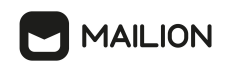

# <span id="page-5-0"></span>**1 ОБЩИЕ СВЕДЕНИЯ**

#### **1.1 Назначение**

Интеграция ПО Mailion и ПО Squadus предназначена для удобной организации событий, которые планируются в ПО Mailion и будут проводиться с помощью ПО Squadus. Интеграция предоставляет возможность автоматического резервирования времени и добавления ссылки видеоконференцсвязи при создании календарных событий в продукте Mailion.

#### **1.2 Системные требования**

<span id="page-5-1"></span>Перечень требований к программному и аппаратному обеспечению ПО Mailion приведен в документе «Mailion. Системные требования».

Перечень требований к программному и аппаратному обеспечению ПО Squadus приведен в документе «Squadus. Системные требования».

#### **1.3 Поддерживаемые языки интерфейса**

<span id="page-5-2"></span>Перечень поддерживаемых языков интерфейса ПО Mailion приведен в документе «Mailion, веб-интерфейс и настольные приложения. Руководство пользователя».

Перечень поддерживаемых языков интерфейса ПО Squadus приведен в документе «Squadus, веб-интерфейс и настольные приложения. Руководство пользователя».

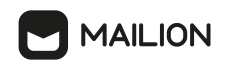

## <span id="page-6-0"></span>**2 ПОДГОТОВКА К РАБОТЕ**

Для получения доступа к ПО Mailion необходимо пройти процедуру авторизации, которая описана в документе «Mailion, веб-интерфейс и настольные приложения. Руководство пользователя».

Для получения доступа к ПО Squadus необходимо пройти процедуру авторизации, которая описана в документе «Squadus, веб-интерфейс и настольные приложения. Руководство пользователя».

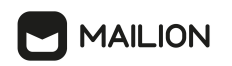

# <span id="page-7-0"></span>**3 ФУНКЦИИ И ОПЕРАЦИИ**

#### **3.1 Создание конференции**

Чтобы создать календарное событие с видеоконференцией с использованием ПО Squadus, необходимо перейти в модуль «Календарь» ПО Mailion и открыть форму создания нового события одним из следующих способов:

- 1. С помощью формы быстрого добавления события.
	- 1.1. Выбрать в календаре день и час планируемого события, щелкнув левой кнопкой мыши в нужной ячейке календаря. На экране откроется форма быстрого добавления события (см. [Рисунок 1\)](#page-7-1).

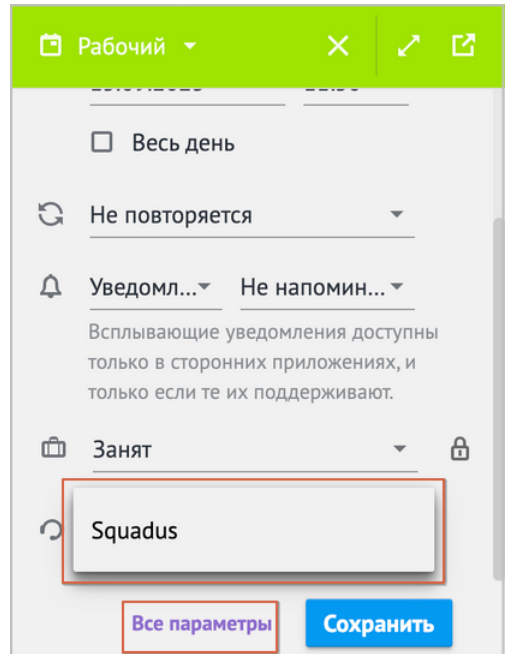

<span id="page-7-1"></span>Рисунок 1 – Форма быстрого добавления события

- 1.2. Ввести название события.
- 1.3. Выбрать **Squadus** (см. [Рисунок 1](#page-7-1)).
- 1.4. Нажать **Все параметры** (см. [Рисунок 1\)](#page-7-1) и заполнить остальные параметры события, в соответствии с описанием, приведенным в документе «Mailion, веб-интерфейс и настольные приложения. Руководство пользователя».
- 1.5. Нажать **Сохранить**. Ссылка на видеоконференцию будет доступна для просмотра в [уведомлении о событии](#page-8-0) и при [просмотре события](#page-9-0).
- 2. С помощью формы создания и редактирования события.

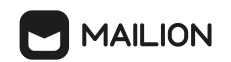

2.1. Нажать кнопку в **Области расписания** календаря. На экране откроется форма создания и редактирования события (см. [Рисунок 2\)](#page-7-1).

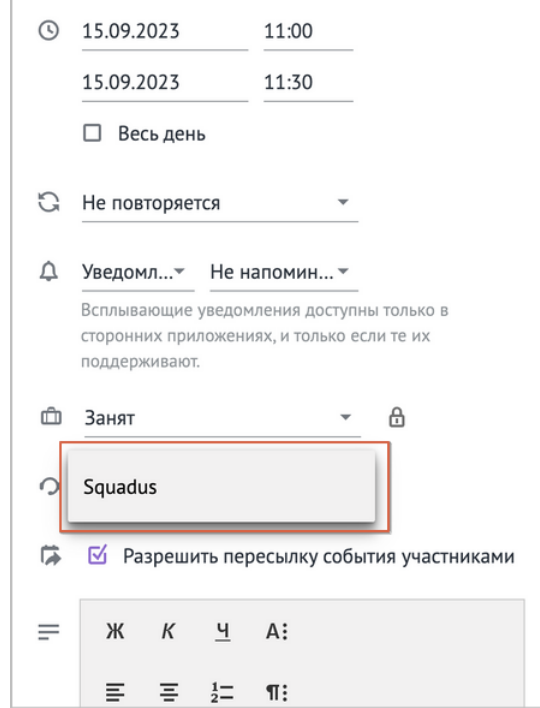

Рисунок 2 – Форма создания и редактирования события

- 2.2. Ввести название события.
- 2.3. Выбрать **Squadus** (см. [Рисунок 2](#page-7-1)).
- 2.4. Заполнить остальные параметры и завершить создание события, в соответствии с описанием, приведенным в документе «Mailion, вебинтерфейс и настольные приложения. Руководство пользователя». Ссылка на видеоконференцию будет доступна для просмотра в [уведомлении о событии](#page-8-0) и при [просмотре события](#page-9-0).

После создания события на электронные адреса участников будут отправлены [письма-уведомления](#page-8-0) от имени организатора события.

Организатор может [управлять ссылкой на конференцию.](#page-11-1)

#### **3.2 Уведомление о новом событии**

<span id="page-8-0"></span>После создания события участники получат письма-уведомления от имени организатора события.

В письме-уведомлении о событии отображается ссылка на видеоконференцию (см[. Рисунок 3\)](#page-9-1).

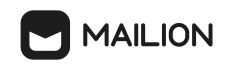

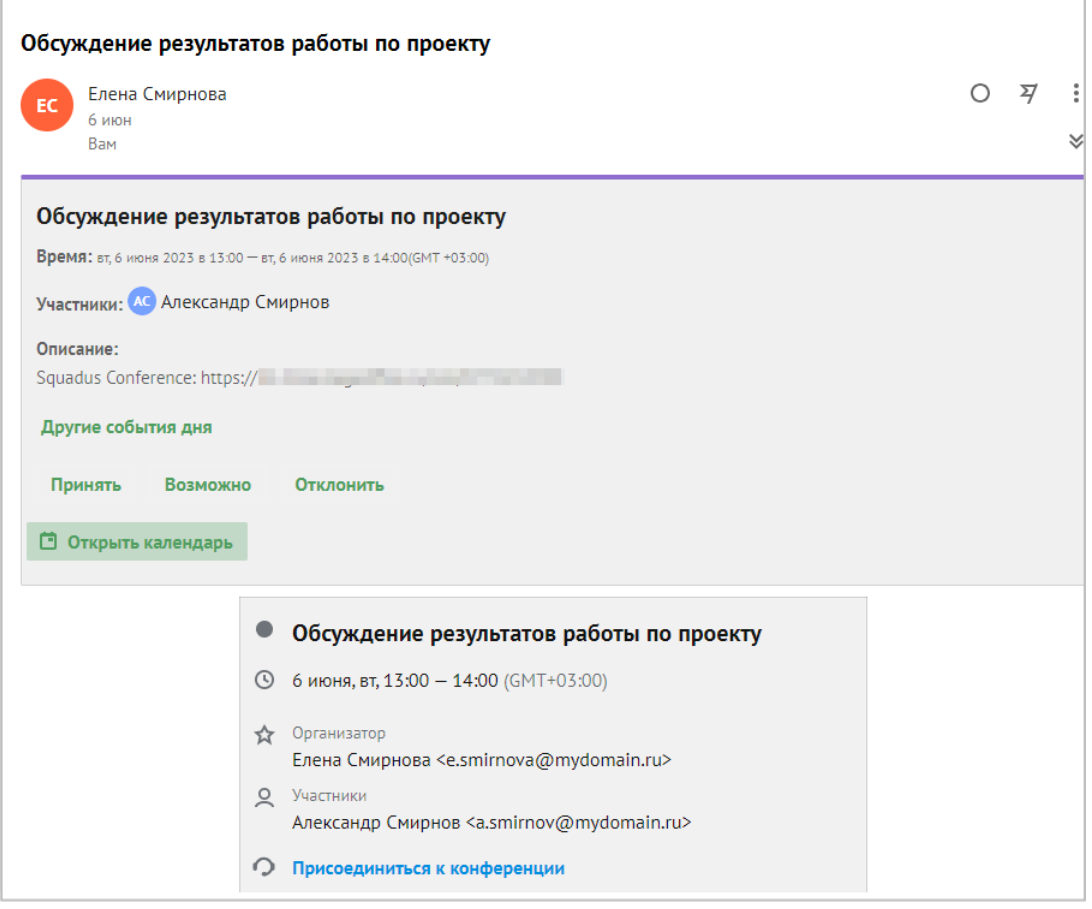

<span id="page-9-1"></span>Рисунок 3 – Уведомление о событии

В письме-уведомлении можно подтвердить или отклонить свое участие.

Подробная информация о возможных вариантах действий приведена в документе «Mailion, веб-интерфейс и настольные приложения. Руководство пользователя».

#### **3.3 Просмотр события**

<span id="page-9-0"></span>Просмотреть запланированное событие можно, щелкнув левой кнопкой мыши по его названию в календаре. Откроется окно с параметрами события, в котором отображается ссылка на конференцию.

Окно с параметрами события отличается у участников и организатора события (см. [Рисунок](#page-10-0) [4](#page-10-0) и [Рисунок](#page-10-1) [5\)](#page-10-1).

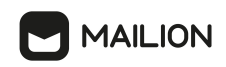

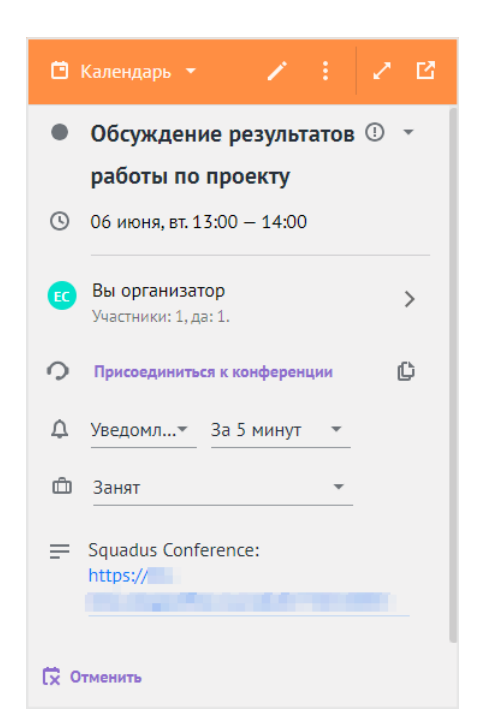

Рисунок 4 – Просмотр события организатором

<span id="page-10-0"></span>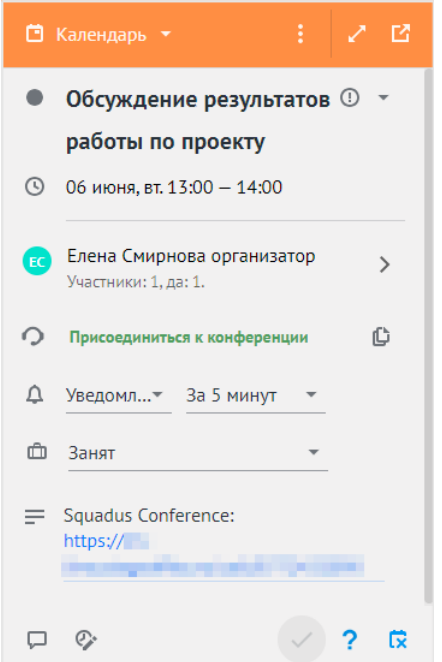

<span id="page-10-1"></span>Рисунок 5 – Просмотр события участником

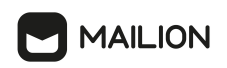

#### <span id="page-11-0"></span>**3.4 Изменение события**

Организатор может изменить параметры созданного события.

Необходимо нажать кнопку (**Редактировать событие**) в окне с параметрами события (см. [Рисунок](#page-10-0) [4\).](#page-10-0)

Подробное описание процесса редактирования события представлено в документе «Mailion, веб-интерфейс и настольные приложения. Руководство пользователя».

После завершения редактирования события ссылка на видеоконференцию остается той же, что была при создании события, ссылка на видеоконференцию не меняется.

#### **3.5 Управление ссылкой на конференцию**

<span id="page-11-1"></span>Организатор конференции может управлять сгенерированной ссылкой на конференцию.

Необходимо нажать кнопку (**Редактировать событие**) в окне с параметрами события (см. [Рисунок](#page-10-0) [4\)](#page-10-0). В окне редактирования события отображается сгенерированная ссылка на конференцию, которую можно скопировать или удалить (см. [Рисунок](#page-11-2) [6\)](#page-11-2).

<span id="page-11-2"></span>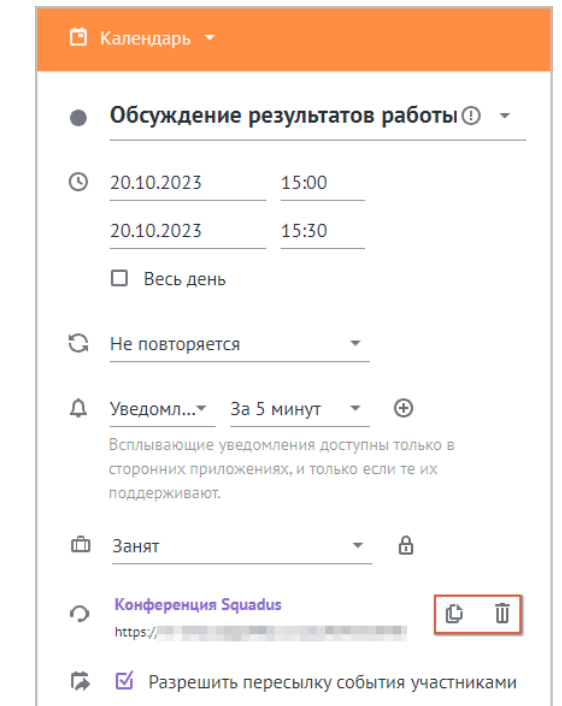

Рисунок 6 – Элементы управления ссылкой на конференцию

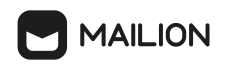

Нажать кнопку  $\mathbb G$ , чтобы скопировать ссылку на конференцию. Ссылка будет скопирована в буфер обмена ОС.

Нажать кнопку  $\overline{\mathbf{u}}$ , чтобы удалить ссылку на конференцию. В поле описания события ссылку на конференцию необходимо удалить вручную (см. [Рисунок](#page-12-1) [7](#page-12-1)). Затем нажать кнопку **Отправить**, чтобы применить данное изменение.

<span id="page-12-1"></span>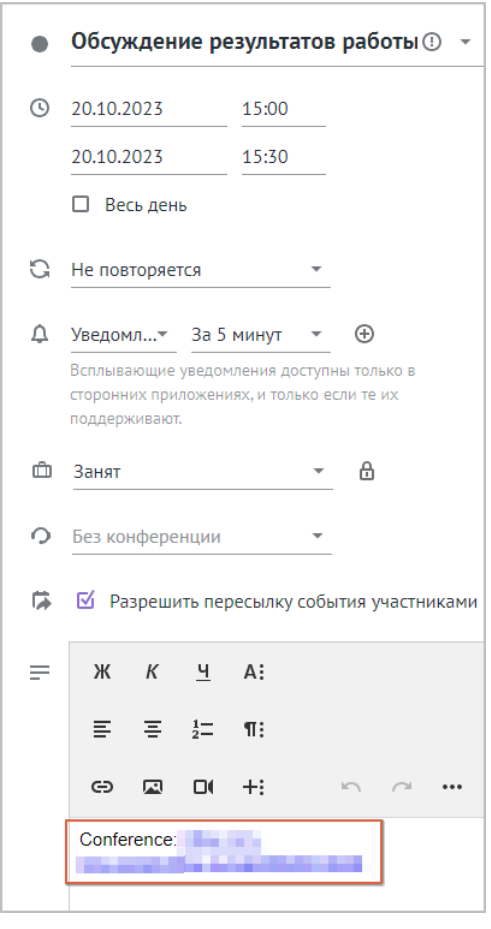

Рисунок 7 – Удаление ссылки на конференцию в поле описания события

#### **3.6 Отменить событие**

<span id="page-12-0"></span>Организатор события может отменить событие. Для этого необходимо нажать кнопку **Отменить** в окне с параметрами события (см. [Рисунок 4\)](#page-10-0) и в открывшемся диалоговом окне нажать кнопку **Отменить**.

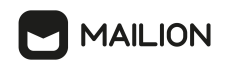

Все участники получат письма-уведомления об отмене события. Ссылка на конференцию будет удалена из события в календаре.

Участник события может удалить отмененное событие из своего календаря. Для этого необходимо нажать кнопку **Удалить** в окне с параметрами события (см. [Рисунок 8\)](#page-12-0).

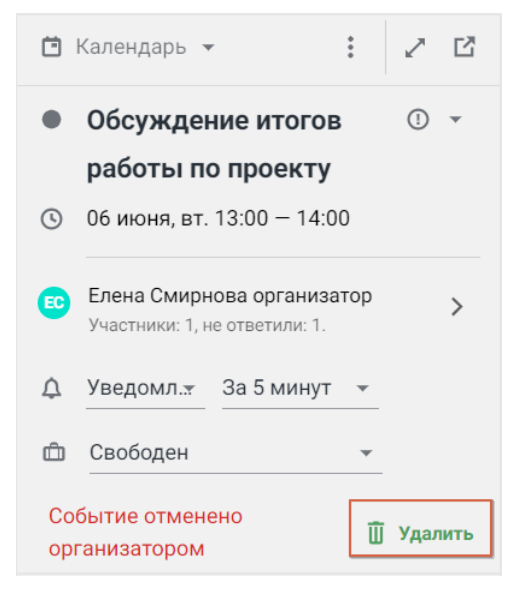

Рисунок 8 – Удаление отмененного события